# **INSIGNIA**

# **Quick Setup Guide NS-DPF3G 3.5" Digital Picture Frame**

# **contents** • Digital picture frame • Carrying case • USB cable • AC power adapter

*• Quick Setup Guide*

# **Features**

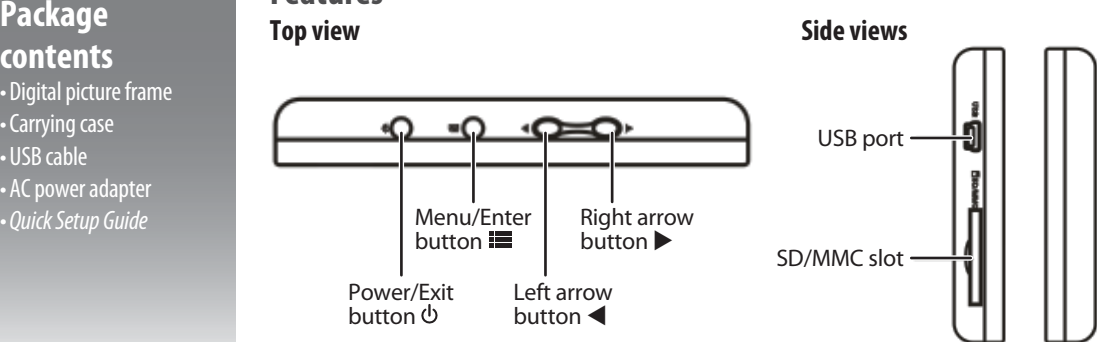

#### **Setting up your frame Positioning the frame**

• Pull out the stand and place your frame on a flat surface.

- OR
- Slide the frame into its carrying case to take it with you.

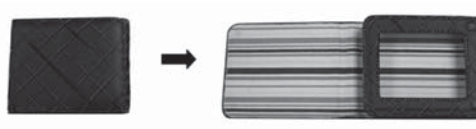

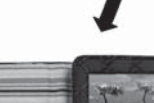

# **Charging the battery**

When the battery is fully charged, it lasts about 2 hours. **Charging using the mini USB cable**

• Plug the mini USB cable plug into the picture frame, then plug the larger USB connector into your computer and turn the computer on. The picture frame turns on, and a connection is established with your computer. This connection also allows you to transfer pictures from your computer to your frame or delete pictures from your frame using your computer. For more details, see *Copying pictures to your frame*.

Press  $\Phi$  to exit the computer connection. You will no longer be able to transfer files to or from your frame or delete files from your frame, but you will be able to access the frame's functions and watch slideshows while the battery is charging.

#### **Charging using the AC power adapter**

• Plug the cable's mini USB plug into the picture frame, then plug the power adapter into an AC power outlet. The picture frame turns on and begins charging. You can turn off the frame while it is charging.

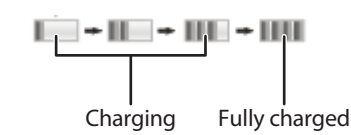

#### **Adding a memory card**

- Insert a memory card into the memory card slot (optional). Your frame is compatible with SD, SDHC, and MMC memory cards.
- If the frame is already on when you insert the card, a slideshow of thPିeartN9pRttଜes al/tww.aRealpyplays.com. All Manuals Search And Download.

# **Using your frame**

#### **Turning the frame on and off**

- **1** Press and hold the power button to turn the frame on.
- **2** Press and hold the power button again to turn the frame off.

#### **Navigating menus**

- 1 Press  $\Phi$  twice to open the *Main* menu during slideshows.
- 2 Press < to navigate left or up, and press > to navigate right or down.
- **3** To change a setting, press  $\equiv$  to open the menu selection, press  $\blacktriangleleft$  or  $\blacktriangleright$  to scroll through the available options, then press  $\Phi$  to save your changes.
- Press  $\Phi$  to return to the previous screen while in the *Settings* menu.

# **Viewing your pictures**

- 1 Press  $\Phi$  until the *Main* menu opens, press < and  $\blacktriangleright$  to highlight the memory device you want to access (internal memory or memory card), then press  $\equiv$  to begin a slideshow.
- **2** Press **II** again to pause the slideshow and display the pop-up menu.

# **Switching between internal memory and a memory card (not included)**

By default, your frame searches for an inserted memory card. When you turn on your frame, it automatically plays a slideshow of pictures stored on the memory card after a brief delay.

- **1** To switch from the memory card to the internal memory, press  $\phi$  until the *Main* menu appears.
- 2 Press  $\blacktriangleleft$  and  $\blacktriangleright$  to switch between the memory card and the internal memory, then press  $\blacksquare$ .

# **Copying pictures to your frame**

You can copy pictures to your frame from your computer or from a memory card.

#### **To copy pictures using your computer:**

**1** Turn on your computer, then connect the provided USB cable to your digital picture frame and to an available USB port on your computer.

 *Note: Do not press while copying pictures to or from your frame or deleting pictures from your frame. Doing so will interrupt the connection between the frame and your computer.*

- **2** Open **My Computer** or **Computer** (in Microsoft® Windows® operating systems). The frame's internal memory and any inserted memory cards appear as separate "removable disks."
- **3** Drag and drop (or copy and paste) files from your computer to the frame's internal memory or to your frame's inserted memory card. You can also drag and drop files from your frame's inserted memory card to its internal memory using this method.
- **4** When you are done copying files, safely disconnect the frame from your computer by following your operating system's standard procedures or by pressing  $\Phi$ .

#### **Using the Pop-up Menu**

A number of different functions can be accessed using your frame's pop-up menu. To access the pop-up menu, press  $\equiv$  during a slideshow or while browsing single pictures. If a slideshow is playing, it will be paused while the pop-up menu is displayed. *Note: The pop-up menu cannot be accessed while viewing thumbnails.*

- 1 Press < or  $\triangleright$  to select functions in the pop-up menu. Press  $\blacksquare$  to confirm a selection.
- **2** Press **少** to hide the pop-up menu and return to *Slideshow* or *Browse* mode. Selecting  $\leq$  in the pop-up menu will also hide the pop-up menu and return you to *Slideshow* or *Browse* mode.

#### **Rotating, zooming, and panning pictures**

- **1** Highlight the picture you want to rotate, zoom, or pan in *Browse* or *Slideshow* mode. (You cannot access the menu while in *Thumbnail* mode.)
- **2** Press  $\equiv$  to access the menu.
- **3** To rotate a picture, press  $\blacktriangleleft$  or  $\blacktriangleright$  to select  $\blacktriangleleft$  , then press  $\equiv$  to rotate the picture 90 degrees. Or, to zoom and pan a picture, press < or  $\blacktriangleright$  to select  $\circledcirc$ , then press  $\equiv$  to zoom the picture. While a picture is zoomed, you can pan the image by highlighting one of the  $\mathbb{E}$ ,  $\mathbb{E}$ ,  $\mathbb{E}$ ,  $\mathbb{E}$  buttons, then pressing  $\mathbb{E}$ .
- **4** Press (b) to exit the menu

#### **To copy pictures from a memory card:**

- **1** Insert a memory card containing pictures into the frame's memory card slot. A slideshow of pictures on the card plays automatically.
- **2** Select the picture you want to copy in *Browse* or *Slideshow* mode.
- **3** Press  $\equiv$  to open the pop-up menu.
- **4** Press < or  $\triangleright$  to select the **individual intervals** icon. A menu appears on the screen.
- To copy only the picture currently being viewed, select **Copy One**, press to select **Yes**, then press **in** again.
- To copy all pictures on the memory card, select **Copy All**, press **E** to select Yes, then press  $\equiv$  again.

 *Note: Pictures cannot be copied from the frame's internal memory to a memory card using the frame alone.* 

#### **Deleting pictures from the frame's internal memory To delete pictures:**

- **1** Select the picture you want to delete in *Browse* or *Slideshow* mode.
- **2** Press  $\equiv$  to open the pop-up menu.
- **3** Press  $\blacktriangleleft$  or  $\blacktriangleright$  to select the  $\geq$  icon. A menu appears on the screen.
- To delete only the picture currently being viewed, select **Delete One**, press to select **Yes**, then press **in** again.
- To delete all pictures in the frame's internal memory, select **Delete All**, press **E** to select **Yes**, then press **a** again.
- *Note: Pictures cannot be deleted from an inserted memory card using the frame alone. Note: You can also use your computer to delete files from the frame or from an inserted memory card.*

# **Browsing pictures**

#### **To browse pictures from Slideshow mode:**

- **1** While in *Slideshow* mode, press  $\equiv$  to open the pop-up menu. The slideshow pauses.
- **2** Press  $\blacktriangleleft$  or  $\blacktriangleright$  to select  $\blacktriangleleft$  or  $\blacktriangleright$ .
- **3** Select  $\mathbf{E}$  to view the previous picture in the slideshow, or select  $\mathbf{E}$  to view the next picture.

#### **To browse pictures from Browse mode:**

- **1** Press  $\blacktriangleleft$  or  $\blacktriangleright$  to select  $\blacktrianglerighteq$ .
- **2** Press  $\blacksquare$ . The icon changes from  $\blacksquare$  to  $\blacksquare$ .
- Press  $\Phi$  to hide the pop-up menu and enter *Browse* mode. You may now view pictures one at a time.
- To return to *Slideshow* mode, press **To display the pop-up menu.**
- **3** Press  $\blacktriangleleft$  or  $\blacktriangleright$  to select  $\blacksquare$ , then press  $\blacksquare$ .  $\blacksquare$  changes back to  $\blacktriangleright$ .
- **4** Press to hide the pop-up menu and enter *Slideshow* mode.

# **Changing settings**

- **1** From the *Main* menu, press  $\triangleleft$  and  $\triangleright$  to highlight the *Settings* menu icon  $\triangleright$  , then press **in** to enter the *Settings* menu.
- **2** Press < and  $\triangleright$  to highlight either **System Setup** or **Photo Setup**, then press  $\equiv$  to enter the menu.
- **3** Press  $\blacktriangleleft$  and  $\blacktriangleright$  to highlight a setting, then press  $\equiv$  to enter the setting.
- **4** Press **◀** and ▶ to change the setting, then press  $\phi$  to confirm your selection. *Tip*: Press  $\bigcirc$  to return to the previous menu screen.

The settings in the *System Setup* menu allow you to control the frame's system-wide settings:

- **Language**: Sets the language used for on-screen menus and displays. Available settings are **English**, **French**, and **Spanish**.
- **Brightness**: Sets the brightness of the LCD screen.
- **Auto-Power Off**: Sets the amount of time that must pass after a button is pressed before the frame automatically shuts off. Available settings are **Off**, **30 minutes**, **1 hour**, **2 hours**, **4 hours**, and **8 hours**.
- **Reset Default**: Resets the frame to factory default settings.
- **Version**: Displays the frame's current firmware version. The settings in the *Photo Setup* menu allow you to control the frame's settings for viewing pictures:
- **Display Mode**: Available settings are **Slideshow**, **Browse Mode**, and **Thumbnail**. This setting controls what your frame does when you select a memory device from the *Main* menu. • **Slideshow**: A slideshow of pictures contained in the selected memory device automatically begins.
- **Browse Mode**: The first picture contained in the selected memory device is automatically displayed. Press  $\blacktriangleleft$  or  $\blacktriangleright$  to scroll through the pictures.
- **Thumbnail**: Thumbnails of the pictures contained in the selected memory device are displayed. Press  $\blacktriangleleft$  or  $\blacktriangleright$  to highlight the picture you want to view, then press **to display the picture.**
- **Slideshow Time**: Sets the amount of time between picture transitions in a slideshow  **5 seconds**, **10 seconds**, **30 seconds**, **60 seconds**, **60 minutes**, and **24 hours**.
- **Slideshow Effect**: Sets the special effect to be used for slideshow picture transitions. Available settings are **Partition**, **Erase**, **Blinds**, **Random lines**, **Grid**, **Cross**, **Spiral**, **Rectp Geset Randow, Ston Sands Com.** All Manuals Search And Download.

# **Specifications**

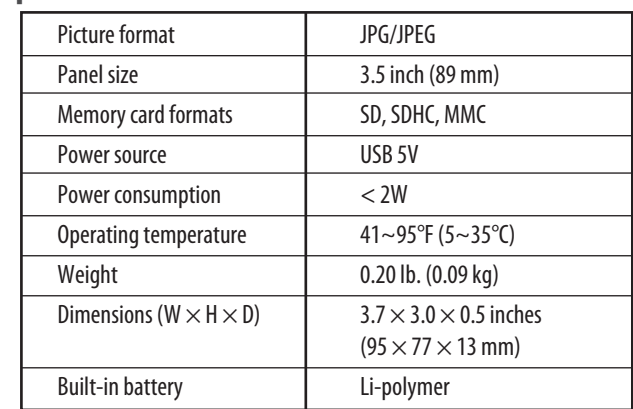

# **Troubleshooting**

- Make sure that the memory card is one of the supported formats, and that it is inserted correctly.
- Make sure that the pictures are JPEG format.
- If picture loading is slow, reduce the size of your pictures on a computer before viewing them on the frame.
- Some issues may be resolved by turning the frame off and then on again. In extreme cases, you may need to insert a straightened paperclip into the **RESET**  hole on the back of frame.

#### **Important safety instructions**

- 1 Read these instructions.
- 2 Keep these instructions.
- 3 Heed all warnings.
- 4 Follow all instructions.
- 5 Do not use this device near water.
- 6 Clean only with dry cloth.
- 7 Do not block any ventilation openings. Install in accordance with the manufacturer's instructions.
- 8 Do not install near any heat sources such as radiators, heat registers, stoves, or other devices (including amplifiers) that produce heat.
- 9 Protect the power cord from being walked on or pinched particularly at plugs, convenience receptacles, and the point where they exit from the device.
- 10 Only use attachments/accessories specified by the manufacturer.
- 11 Use only with the cart, stand, tripod, bracket, or table specified by the manufacturer, or sold with the device . When a cart is used, use caution when moving the cart/device combination to avoid injury from tip-over.
- 12 Unplug this device during lightning storms or when unused for long periods of time.
- 13 Refer all servicing to qualified service personnel. Servicing is required when the device has been damaged in any way, such as power-supply cord or plug is damaged, liquid has been spilled or objects have fallen into the device, the device has been exposed to rain or moisture, does not operate normally, or has been dropped.
- 14 To reduce the risk of fire or electric shock, do not expose this device to rain, moisture, dripping, or splashing, and no objects filled with liquids, such as vases, shall be placed on it.

© 2009 Best Buy Enterprise Services, Inc. All rights reserved. INSIGNIA is a trademark of Best Buy Enterprise Services, Inc. Registered in some countries. All other products and brand names are trademarks of their respective owners.

Free Manuals Download Website [http://myh66.com](http://myh66.com/) [http://usermanuals.us](http://usermanuals.us/) [http://www.somanuals.com](http://www.somanuals.com/) [http://www.4manuals.cc](http://www.4manuals.cc/) [http://www.manual-lib.com](http://www.manual-lib.com/) [http://www.404manual.com](http://www.404manual.com/) [http://www.luxmanual.com](http://www.luxmanual.com/) [http://aubethermostatmanual.com](http://aubethermostatmanual.com/) Golf course search by state [http://golfingnear.com](http://www.golfingnear.com/)

Email search by domain

[http://emailbydomain.com](http://emailbydomain.com/) Auto manuals search

[http://auto.somanuals.com](http://auto.somanuals.com/) TV manuals search

[http://tv.somanuals.com](http://tv.somanuals.com/)